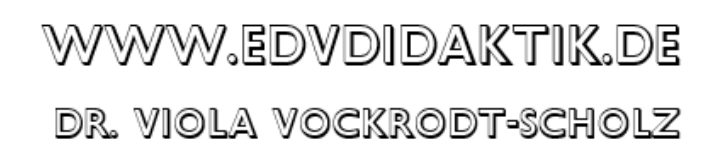

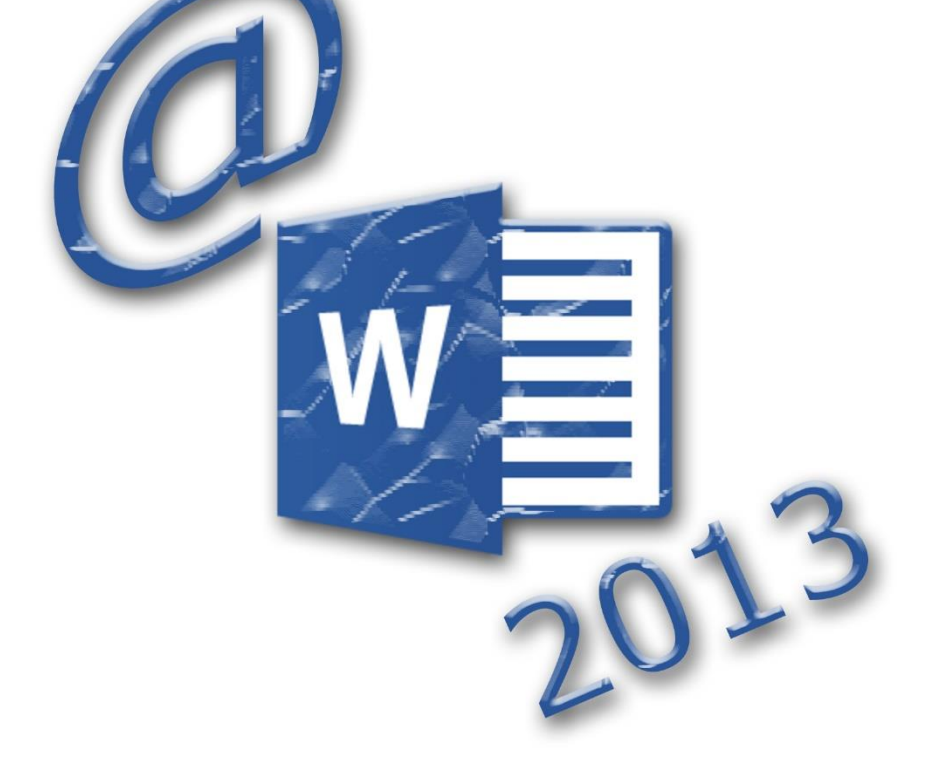

EINEN BRIEFBOGEN NACH DIN 5008 / 676 FORM B MIT WORD 2013 ERSTELLEN

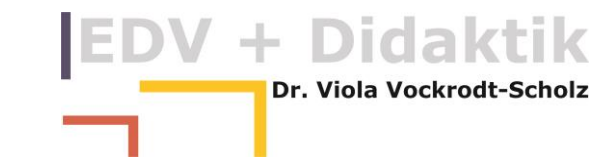

# **Erstellen Sie eine Briefbogenvorlage in Word**

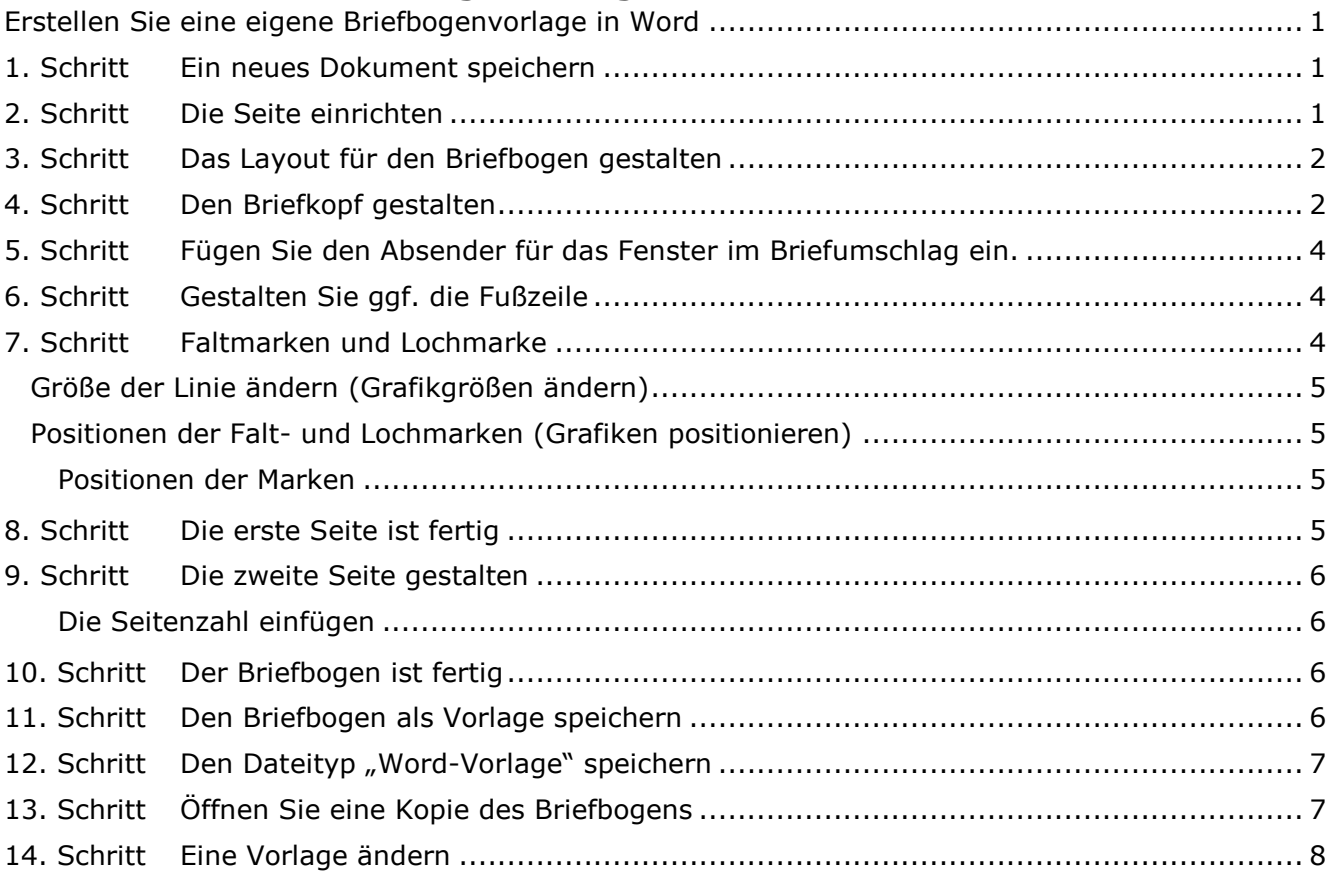

### <span id="page-2-0"></span>**Erstellen Sie eine eigene Briefbogenvorlage in Word**

Ein Briefbogen in Word funktioniert so, als ob Sie für jeden Brief einen gedruckten Bogen in das Druckerfach legen. Zusätzlich können Sie Folgeseiten gestalten.

Der hier beschriebene Briefbogen richtet sich nach DIN 5008 / 676 Form B, so dass er für einen Fensterumschlag optimiert ist (Die Form A ist für einen Umschlag ohne Fenster gedacht).

Wenige Schritte führen Sie zum Ziel:

### <span id="page-2-1"></span>**1. Schritt Ein neues Dokument speichern**

Ein leeres neues Dokument dient vorerst dazu, den Briefbogen zu entwerfen und zu testen.

Sie erzeugen ein neues leeres Dokument und speichern dies in einem Ordner als "Entwurf Briefbogen".

Blenden Sie anschließend die Formatierungszeichen ein.

Sie können so besser nachverfolgen, was Sie formatieren und welche Zeichen Sie verwenden.

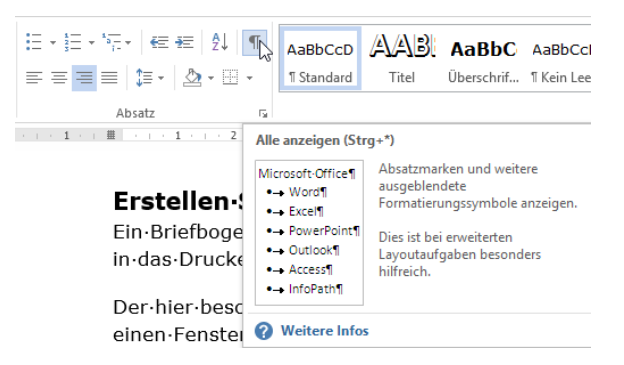

### <span id="page-2-2"></span>**2. Schritt Die Seite einrichten**

Die Seitenränder nach DIN sind praktisch für die größte Nutzung der Fläche des Papiers für einen Brief. Diese Maße haben zwei Minimalempfehlungen am oberen und am rechten Seitenrand. Der linke Rand hat die Maße wegen des Fensterumschlags, der untere Rand braucht Platz für Anteile des Briefkopfes in der Fußzeile. Verwenden Sie folgende Maße:

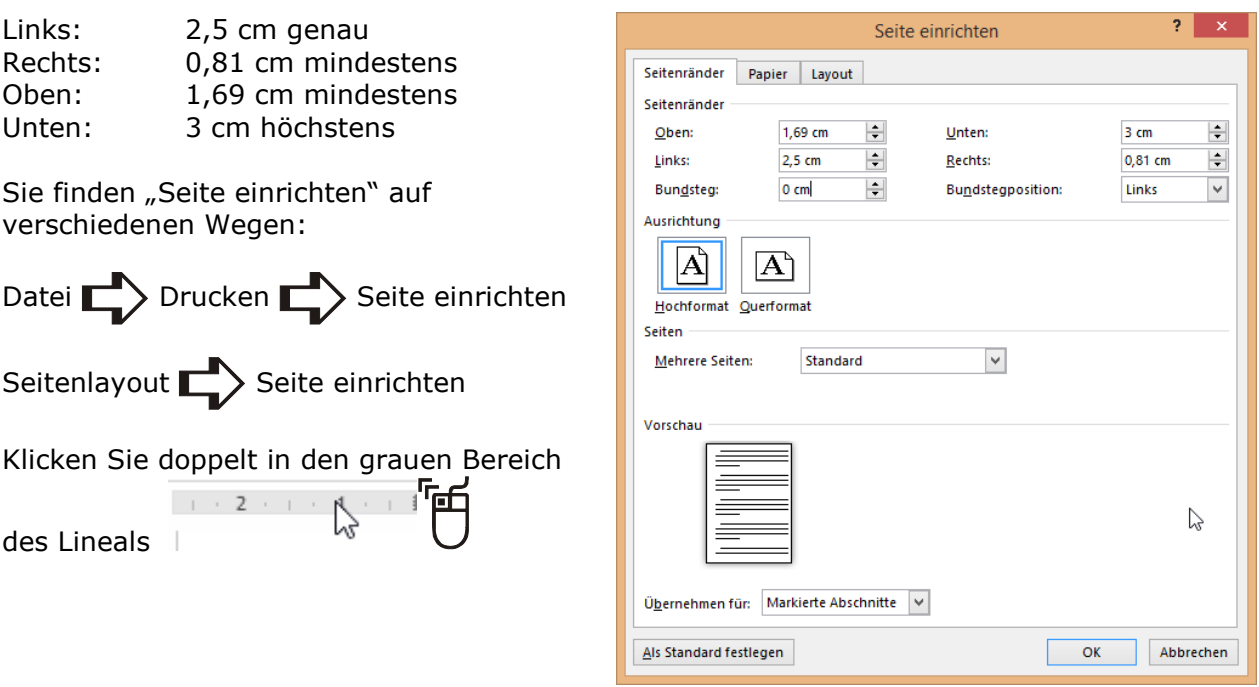

### <span id="page-3-0"></span>**3. Schritt Das Layout für den Briefbogen gestalten**

Word hat für das Layout eines Briefbogens die schöne Einstellung für die Kopf- und Fußzeilen "Erste Seite anders".

Für den Briefbogen ist es sinnvoll, Kopf- und Fußzeilen zu verwenden. Dadurch erfährt der Briefkopf einen gewissen Schutz gegen versehentliche Änderungen. In Kopf- und Fußzeilen kann nicht direkt geschrieben werden.

Durch die Option "Erste Seite anders" wird die erste Seite frei für die Gestaltung des Briefkopfes. Zusätzlich können Sie ab der zweiten Seite nummerieren.

Zusätzlich werden in der Kopfzeile der ersten Seite die Faltmarken und die Lochmarke eingerichtet. So verhindern Sie, dass beim Schreiben einer zweiten Seite die Linien von Word auf die zweite Seite verschoben werden. Falt- und Lochmarken helfen Ihnen, den Briefbogen richtig zu falten, damit er immer in das Fenster passt.

Abschniff

Abschnittsbeginn: Endnoten unterdrücken Kopf- und Fußzeilen Gerade/ungerade anders √ Erste Seite anders

Seitenränder Papier Layout

Abstand vom Seitenrand: Kopfzeile: 1,25 cm

 $\mathbf{I}$ 

Fußzeile:  $1,25$  cm  $\leftarrow$ 

Sie wählen

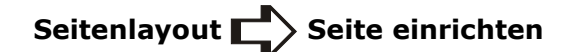

und hier das Registerblatt "Layout". Aktivieren Sie das Kontrollkästchen an "1. Seite anders".

Sie wählen:

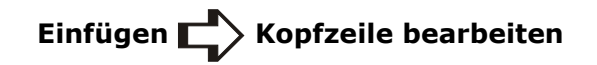

oder klicken im Bereich der Kopfzeile ins Kontextmenü und wählen "Kopfzeile bearbeiten".

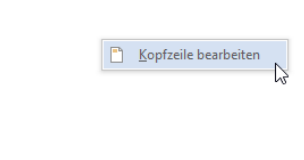

Seite einrichten

 $\overline{\mathbb{R}}$ 

 $? \times$ 

Sie sehen hier "Erste Kopfzeile", weil wir die Layout Einstellung "Erste Seite anders" gewählt haben. Damit wird die Kopfzeile auf der ersten Seite anders gestaltet als auf den Folgeseiten.

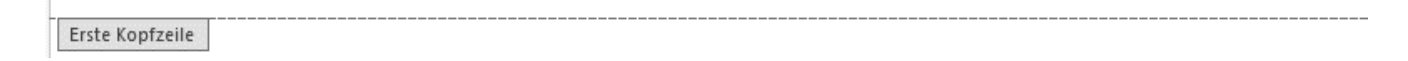

## <span id="page-3-1"></span>**4. Schritt Den Briefkopf gestalten**

Für die Gestaltung des Briefkopfes haben Sie am oberen Briefrand 3,5 cm Platz. Die DIN 676 Form B gibt diesen Platz vor, damit die Briefanschrift im Fenster eines Fensterumschlages erscheinen kann.

Beispiele zur Gestaltung:

Erste Kopfzeile

**Manfred Mann** Musikallee 12 \ 12908 Berlin 030-83 41 34 90

Manfred Mann A Musikallee 12 A 12908 Berlin

Zweite Seite (Kopfzeile)

**Manfred Mann** 

Seite 2

Erste Kopfzeile

Doreen Großbeeren

Musikallee 12 ¤ 12908 Berlin 030-83 41 34 90

Doreen Großbeeren ¤ Musikallee 12 ¤ 12908 Berlin

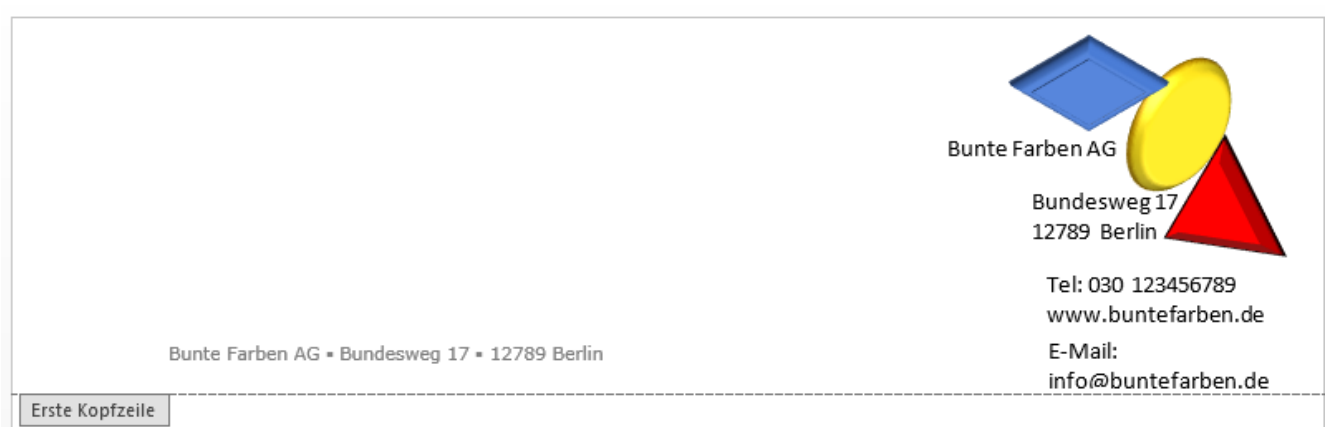

Seien Sie einfach kreativ und verwenden Sie Ihre Vorkenntnisse von rechts- und linksbündig, Tabulatoren und Tabellen. Ggf. zeichnen Sie eine Linie oder verwenden eine der schönen Autoformen wie Raute, Quadrat oder Würfel. Vielleicht entwerfen Sie ein Logo mit Ihren grafischen Kenntnissen.

Für schöne Symbole verwenden Sie den Befehl

Einfügen **Symbole Symbol.** 

Hier wählen Sie eine andere Schriftart wie z. B. "Windings" o. a. und wählen ein Symbol zur Gestaltung.

### <span id="page-5-0"></span>**5. Schritt Fügen Sie den Absender für das Fenster im Briefumschlag ein.**

Der Absender, der am oberen Rand eines Fensterumschlages erscheint, wird in der Höhe 4,5 cm in Schriftgrad 9 geschrieben. Er kann unterstrichen sein.

Die Höhe von ca. 5,1 cm lesen Sie einfach im linken Lineal ab.

Hierbei rechnen Sie den Seitenrand hinzu.

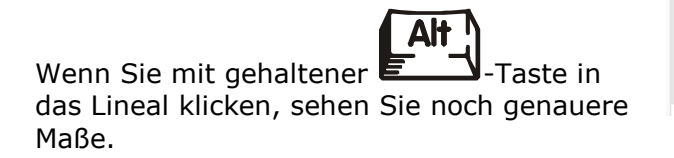

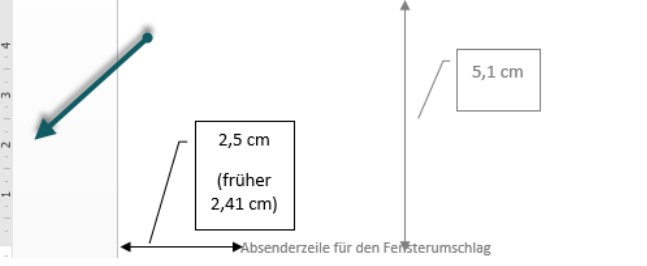

Oder ziehen Sie eine senkrechte Linie mit der genauen Länge 5,1 cm als Hilfslinie.

## <span id="page-5-1"></span>**6. Schritt Gestalten Sie ggf. die Fußzeile**

Falls Sie in der Fußzeile Ihren Absender, Ihre Anschrift oder andere Angaben machen wollen, fügen Sie diese Informationen dort ein.

## <span id="page-5-2"></span>**7. Schritt Faltmarken und Lochmarke**

Für die Faltmarken und die Lochmarke ziehen Sie eine waagerechte Linie.

Sie wählen

$$
\text{Einfügen} \overset{\blacksquare}{\longrightarrow} \text{Formen} \overset{\blacksquare}{\longrightarrow} \text{Line}
$$

und zeichnen eine waagerechte Linie.

Halten Sie die **Umschalttaste** während Sie zeichnen, um die Linie genau waagerecht zu halten.

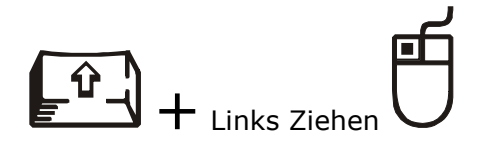

Diese Linie formatieren sie wie folgt:

Sie klicken auf die Linie damit sie markiert ist.

Sie wählen

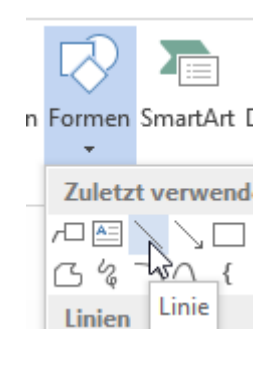

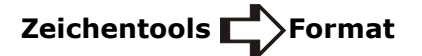

Geben Sie hier der Linie eine Farbe. Diese Hilfslinien sind häufig hellgrau gedruckt, damit sie nicht so auffallen.

#### <span id="page-6-0"></span>**Größe der Linie ändern (Grafikgrößen ändern)**

Im Menüband finden Sie rechts außen Größe. Geben Sie hier für die Breite der Linie 1 cm ein.

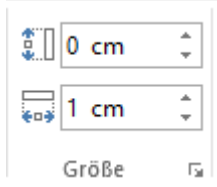

#### <span id="page-6-1"></span>**Positionen der Falt- und Lochmarken (Grafiken positionieren)**

Danach wählen Sie

**Zeichentools COVE Position COVE Weitere Layoutoptionen** 

户 Sie finden diesen Dialog auch im Kontextmenü.

Die Positionsangaben machen Sie in dem Dialog "Weitere Layoutoptionen".

Die erste Faltmarke liegt wenige mm vom linken Rand entfernt, im Beispiel 0,3 mm.

Sie muss jedoch genau 10,5 cm vom oberen Seitenrand positioniert sein.

#### <span id="page-6-2"></span>**Positionen der Marken**

Die Marken haben folgende Positionen:

#### **Alle**

Horizontal absolute Position: 0,3 cm von Seite Diese Position hängt vom Drucker ab, bei Randlosdruck kann es auch 0 cm sein.

#### **1. Faltmarke**

Vertikal absolute Position: 10,5 cm von Seite

#### **2. Lochmarke**

Vertikal absolute Position: 14,85 cm von Seite

**3. Faltmarke** Vertikal absolute Position: 21 cm von Seite

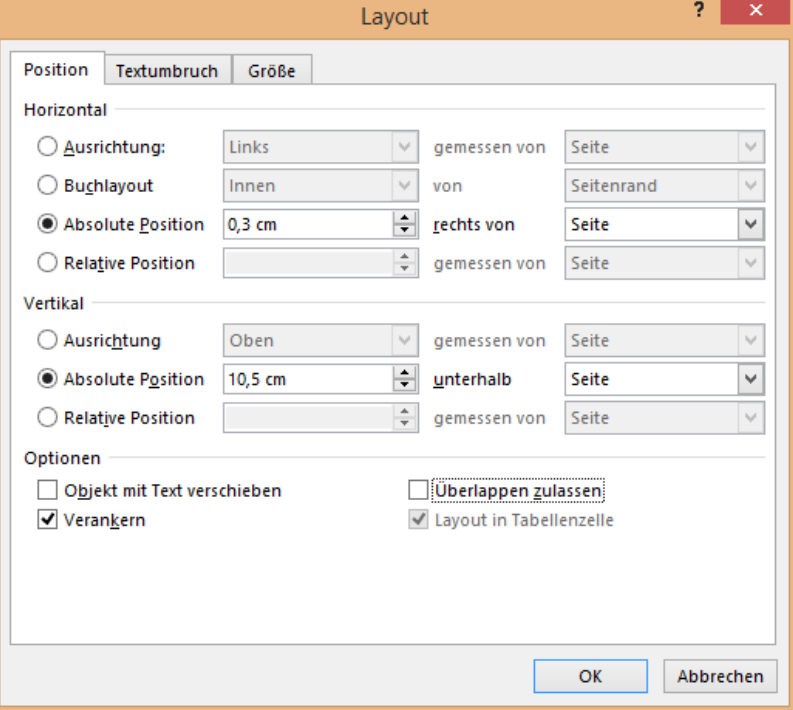

# <span id="page-6-3"></span>**8. Schritt Die erste Seite ist fertig**

Schließen die Kopf- und Fußzeilen.

Achten Sie darauf, dass die Linien in der Kopfzeile sind, falls Sie diese nicht dort platzieren, kann es passieren, dass sie auf die zweite Seite verschoben werden, falls diese in einem Schreiben genutzt wird.

### <span id="page-7-0"></span>**9. Schritt Die zweite Seite gestalten**

Damit Sie eine zweite Seite erhalten, erzeugen Sie einen manuellen Seitenumbruch.

Sie wählen:

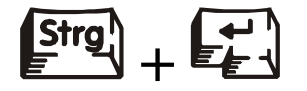

Sie bearbeiten die Kopfzeile

im Bereich der Kopfzeile der zweiten Seite oder

# **Einfügen Kopf- und Fußzeile**

Wir brauchen eine Seitenzahl und vielleicht das Logo kleiner auf der zweiten Seite.

#### <span id="page-7-1"></span>**Die Seitenzahl einfügen**

In den Kopf- und Fußzeilentools finden Sie die Seitenzahl. Sie finden hier viele Vorlagen für Seitenzahlen, ich nehme am liebsten die einfache Seitenzahl, damit ich selbst gestalten kann.

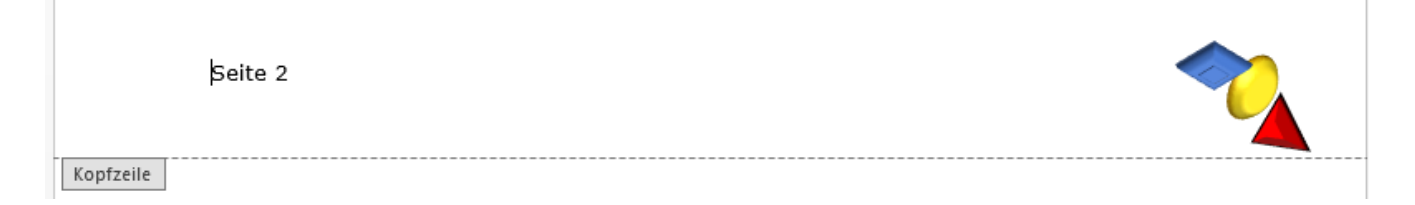

# <span id="page-7-2"></span>**10. Schritt Der Briefbogen ist fertig**

Löschen Sie den Seitenumbruch.

Sie finden ihn auf der ersten Seite. Um ihn zu sehen, haben Sie die Formatierungszeichen eingeblendet.

Doreen·Großbeeren·¤·Musikallee·12·¤·12908·Berlin¶

Die zweite Seite wird dadurch nicht gelöscht sondern ausgeblendet. Sowie Sie neue Seiten

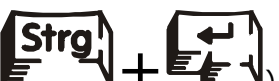

erzeugen ( $\mathbf{E} \in \mathbf{Y} + \mathbf{E} \in \mathbf{Y}$ ), werden die Folgeseiten nummeriert. Word hat sich die

Formatierung der Kopfzeile gemerkt.

## <span id="page-7-3"></span>**11. Schritt Den Briefbogen als Vorlage speichern**

Word hat, wie alle Programme des Office-Paketes, zwei Dateitypen. Ein Dateityp ist der Standardtyp "\*.docx" und heißt "Word-Dokument".

Dr. Viola Vockrodt-Scholz 6

Der zweite Dateityp ist der Typ "\*.dotx". Dieser Dateityp heißt "Dokumentvorlage" (Document Template). Das "x" wurde mit der Version 2007 an den Dateityp angehängt und weist auf die heute allgemeine Programmiersprache "xml" hin, die sowohl im Internet als auch für die Software verwendet wird. So wird eine hohe Kompabilität mit Internetanwendungen, wie z. B. dem Microsoft SharePoint Server, erreicht.

Word 2013 hat eine Menge Vorlagen, die Sie verwenden können. Sie finden diese Vorlagen unter

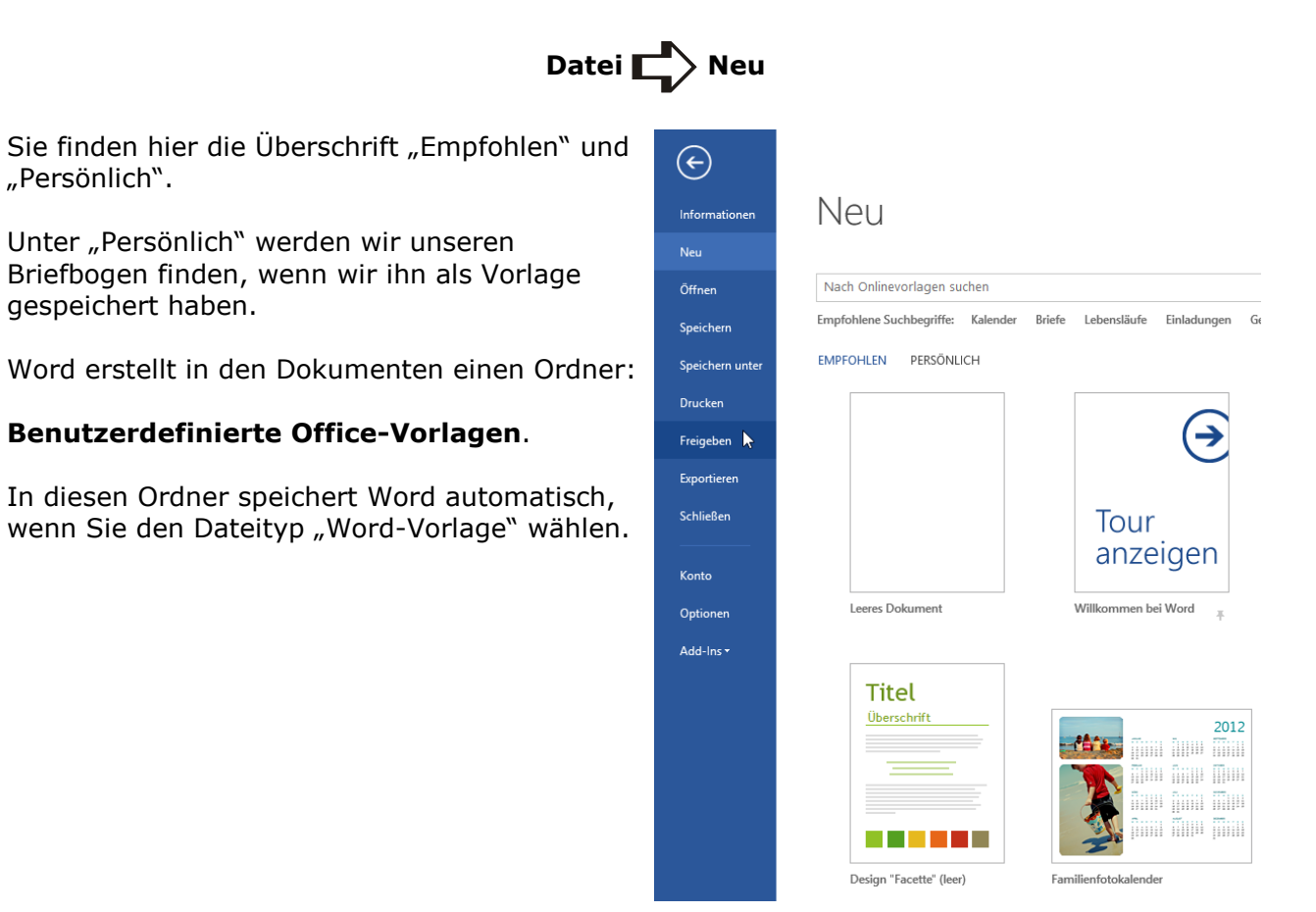

### <span id="page-8-0"></span>12. Schritt Den Dateityp "Word-Vorlage" speichern

Sie wählen

**Datei Speichern unter Dateityp: Word-Vorlage**

Word wechselt automatisch in den Ordner "Benutzerdefinierte Office-Vorlagen". Sie speichern am besten hier hinein, um in der Rubrik "Persönlich" Ihre eigenen Vorlagen zu finden.

## <span id="page-8-1"></span>**13. Schritt Öffnen Sie eine Kopie des Briefbogens**

Zum Öffnen einer Kopie des Briefbogens wählen Sie den Befehl

# Datei **Neu** Persönlich

Sie finden hier Ihre in dem Ordner "Benutzerdefinierte Office-Vorlagen" die Briefbogenvorlage. Wenn Sie diese anklicken, erhalten Sie eine Kopie des Briefbogens. Jetzt können Sie den Brief ganz normal als Dokument an jedem beliebigen Speicherort speichern.

Für einen neuen Brief steht die Vorlage unverändert zur Verfügung.

# <span id="page-9-0"></span>**14. Schritt Eine Vorlage ändern**

Falls Sie den Briefbogen ändern wollen, wählen Sie

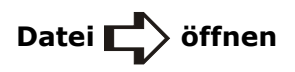

und öffnen den Briefbogen direkt aus dem Ordner "Benutzerdefinierte Office-Vorlagen". Sie sehen dann den Dateinamen der Vorlage und können so den Briefbogen jederzeit ändern.

Wenn Sie ihn unter einem anderen Namen speichern, können Sie eine FAX-Vorlage oder weitere Vorlagen wie Memos und weiteres für das Corporate Design speichern.

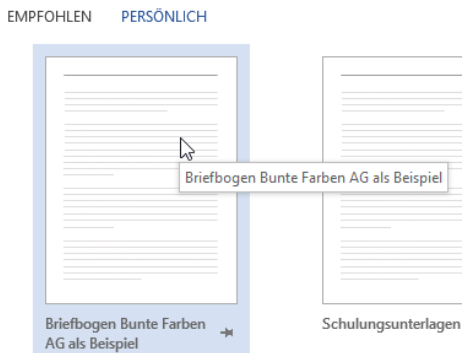